### **CONOCIENDO ALGUNOS PROGRAMAS DE WINDOWS CONOCIENDO PAINT**

Windows incluye accesorios para trabajar, como un programa de dibujo, una calculadora, un programa para hacer escritos, para tomar notas, etc.

A continuación conoceremos el programa para hacer dibujos, a este se le llama Paint, veremos como podemos acceder a el:

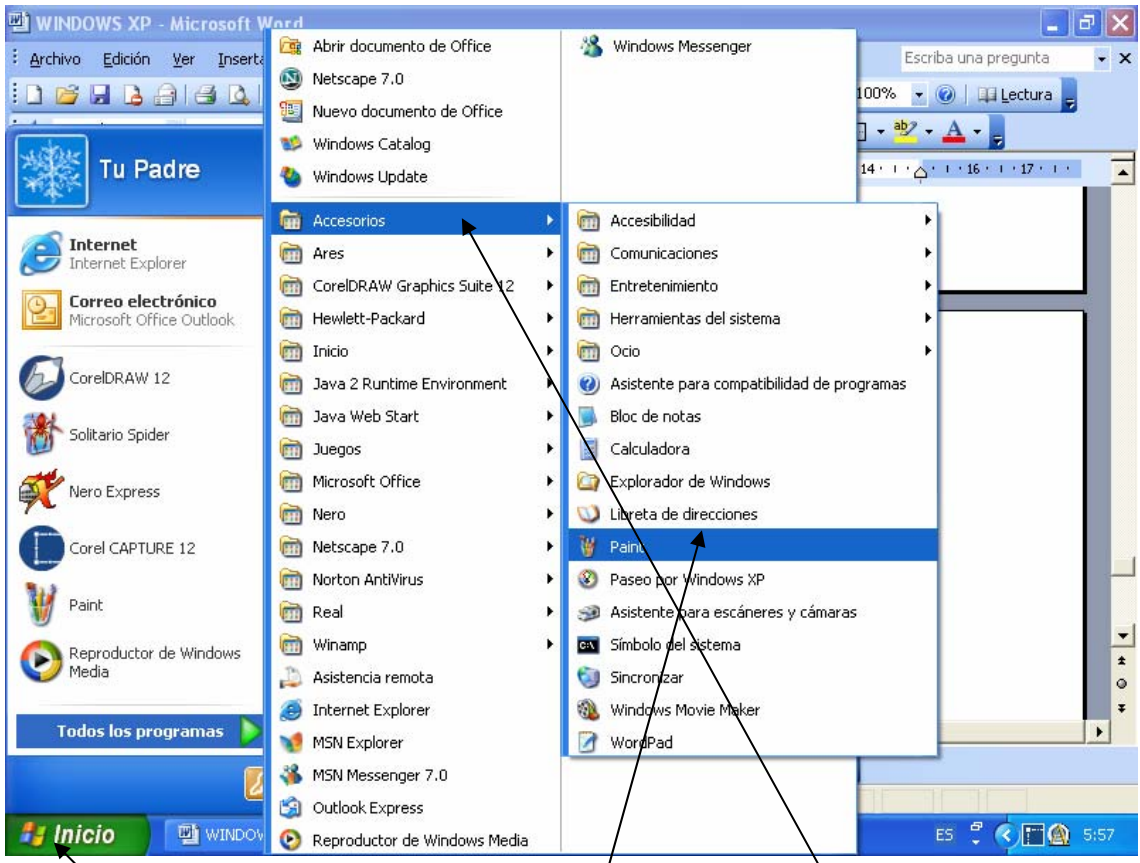

- 1. clic en el Botón de Inicio
- 2. pararse con el apuntador del Ratón(la flechita) en Accesorios
- 3. Iluminar y dar clic en Paint Para Acceder.

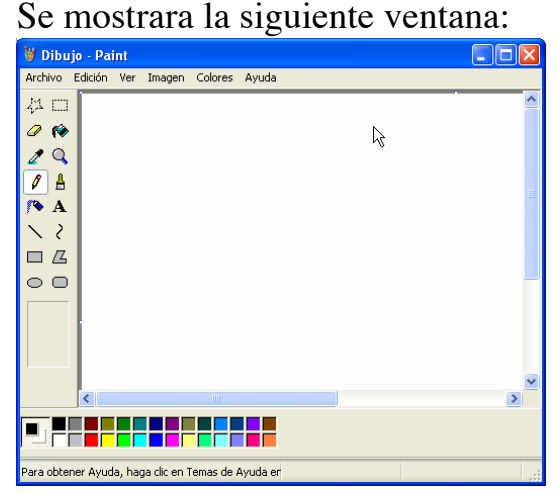

Esto indica que estamos dentro del programa de dibujo llamado Paint.

Ahora nos resta aprender a usar sus herramientas.

Escrita por el Profesor Ramón Mendoza Ochoa Pagina http://educa.cjb.net 7

# DIBUJANDO UNA ELIPSE

Para dibujar una elipse o círculo se elige la herramienta elipse como se muestra en la siguiente grafica:

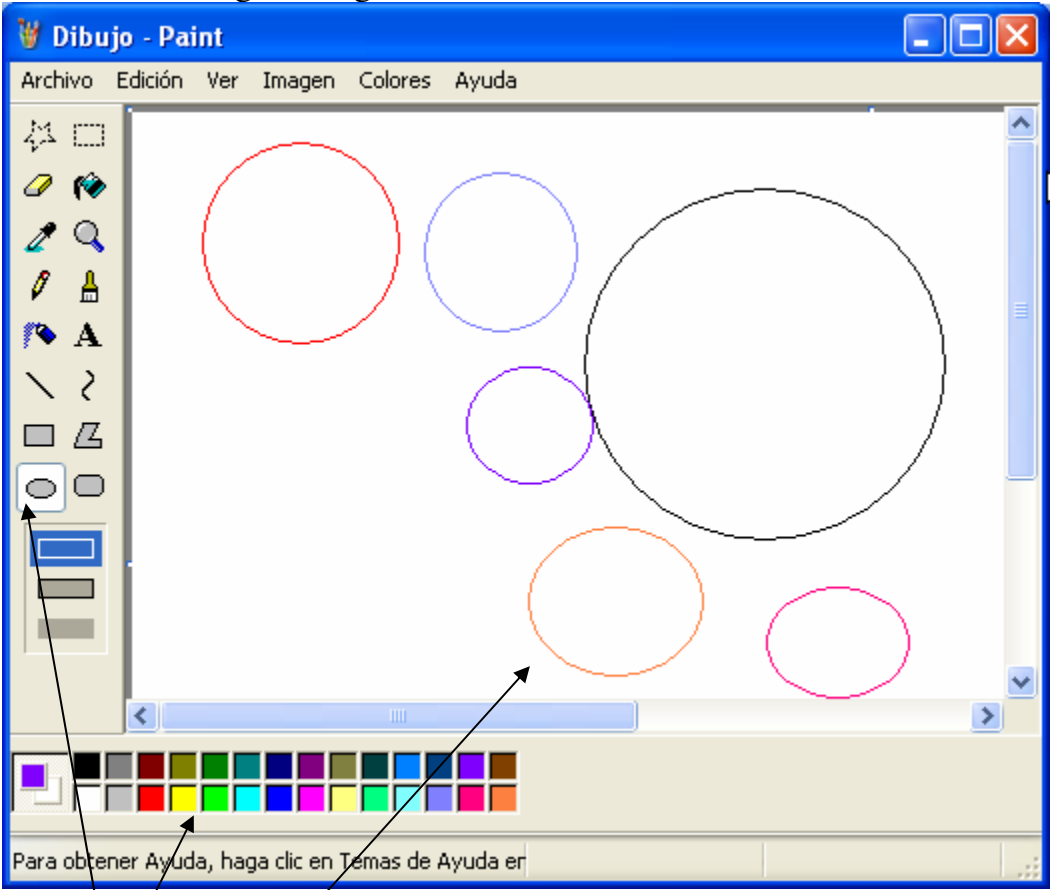

- 1.  $\Delta$  ba/clic en la herramienta elipse
- 2. A rastrando el ratón en el área de trabajo dibuja la elipse
- 3. si quieres otro color da clic en el color que desees en el cuadro de colores.

REPITE EL PROCEDIMIENTO DE DIBUJAR UNA ELIPSE LAS VECES QUE SEA NECESARIO Y DE DIFERENTES COLORES, RECUERDA QUE DEBES DE PRACTICARLO MUCHO PARA ADQUIRIR EL CONOCIMIENTO DE CADA UNA DE LAS HERRAMIENTAS.

SI TIENES ALGUNA DUDA RESPECTO A ESTA HERRAMIENTA NO DUDES EN PREGUNTARLE A TU MAESTRO.

RECUERDA EL QUE PREGUNTA APRENDE Y ES UN GRAN TRIUNFADOR EN LA VIDA.

# DIBUJANDO UN RECTANGULO

Para dibujar un Rectángulo se elige la herramienta Rectángulo como se muestra en la siguiente grafica:

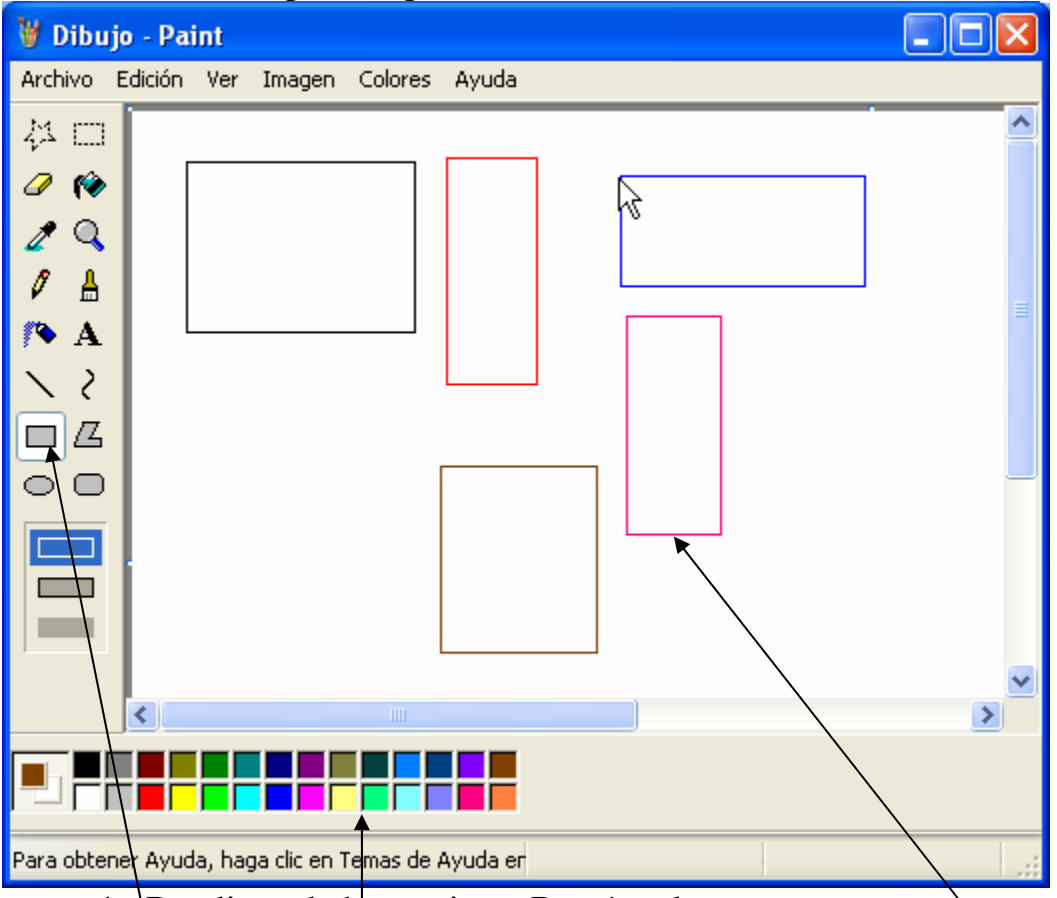

- 1. Da clic en la herramienta Rectángulo
- 2. Arrastrando el ratón en el área de trabajo dibuja un Rectángulo
- 3. si quieres otro color da clic en el color que desees en el cuadro de colores.

REPITE EL PROCEDIMIENTO DE DIBUJAR UN RECTANGULO LAS VECES QUE SEA NECESARIO Y DE DIFERENTES COLORES, RECUERDA QUE DEBES DE PRACTICARLO MUCHO PARA ADQUIRIR EL CONOCIMIENTO DE CADA UNA DE LAS HERRAMIENTAS.

SI TIENES ALGUNA DUDA RESPECTO A ESTA HERRAMIENTA NO DUDES EN PREGUNTARLE A TU MAESTRO.

RECUERDA EL SABIO ESCUCHA CON ATENCION Y APRENDE.

### DIBUJANDO LINEAS

Para dibujar Líneas se elige la herramienta Línea como se muestra en la siguiente grafica:

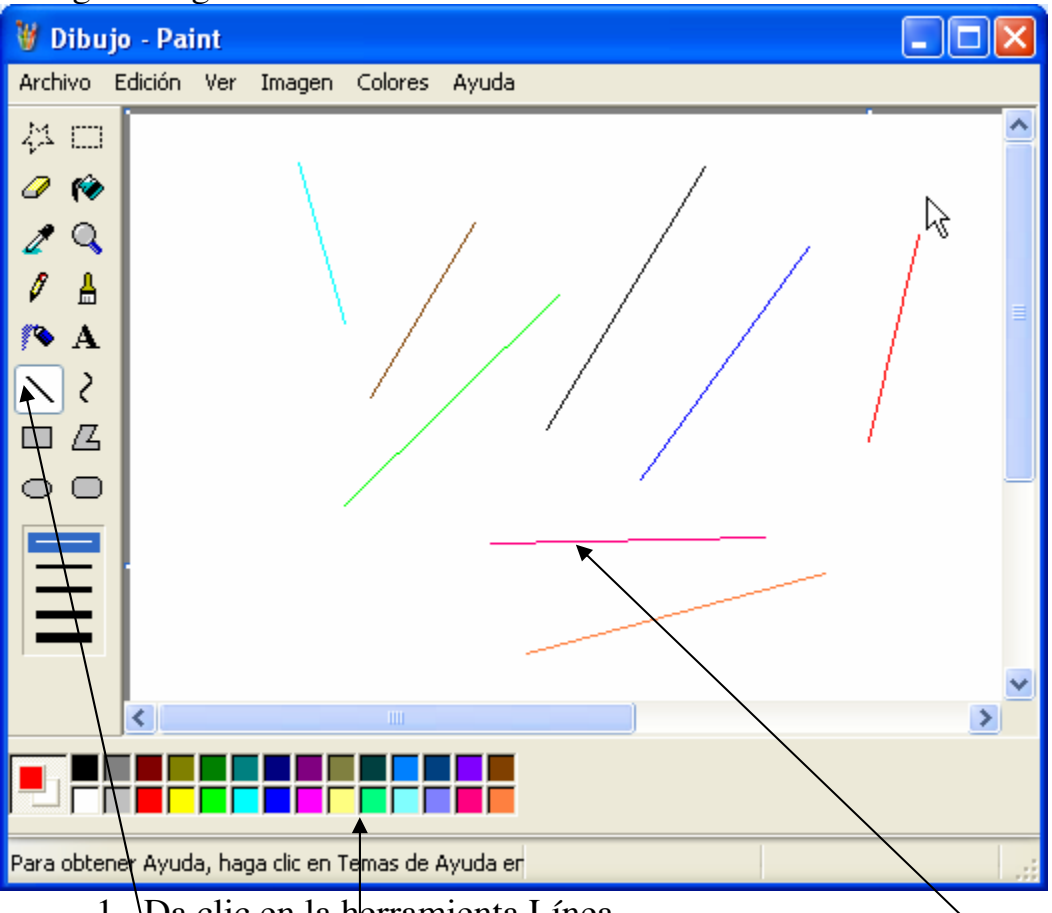

- 1. Da clic en la herramienta Línea
- 2. Arrastrando el ratón en el área de trabajo dibuja una Línea
- 3. si quieres otro color da clic en el color que desees en el cuadro de colores.

REPITE EL PROCEDIMIENTO DE DIBUJAR UNA LINEA LAS VECES QUE SEA NECESARIO Y DE DIFERENTES COLORES, RECUERDA QUE DEBES DE PRACTICARLO MUCHO PARA ADQUIRIR EL CONOCIMIENTO DE CADA UNA DE LAS HERRAMIENTAS.

SI TIENES ALGUNA DUDA RESPECTO A ESTA HERRAMIENTA NO DUDES EN PREGUNTARLE A TU MAESTRO.

#### RECUERDA LA PRACTICA HACE AL MAESTRO.

## USANDO EL AEROGRAFO

El Aerógrafo es una herramienta como un spray que se utiliza para expandir el color en el área de trabajo, en la siguiente imagen se muestra el uso de el.

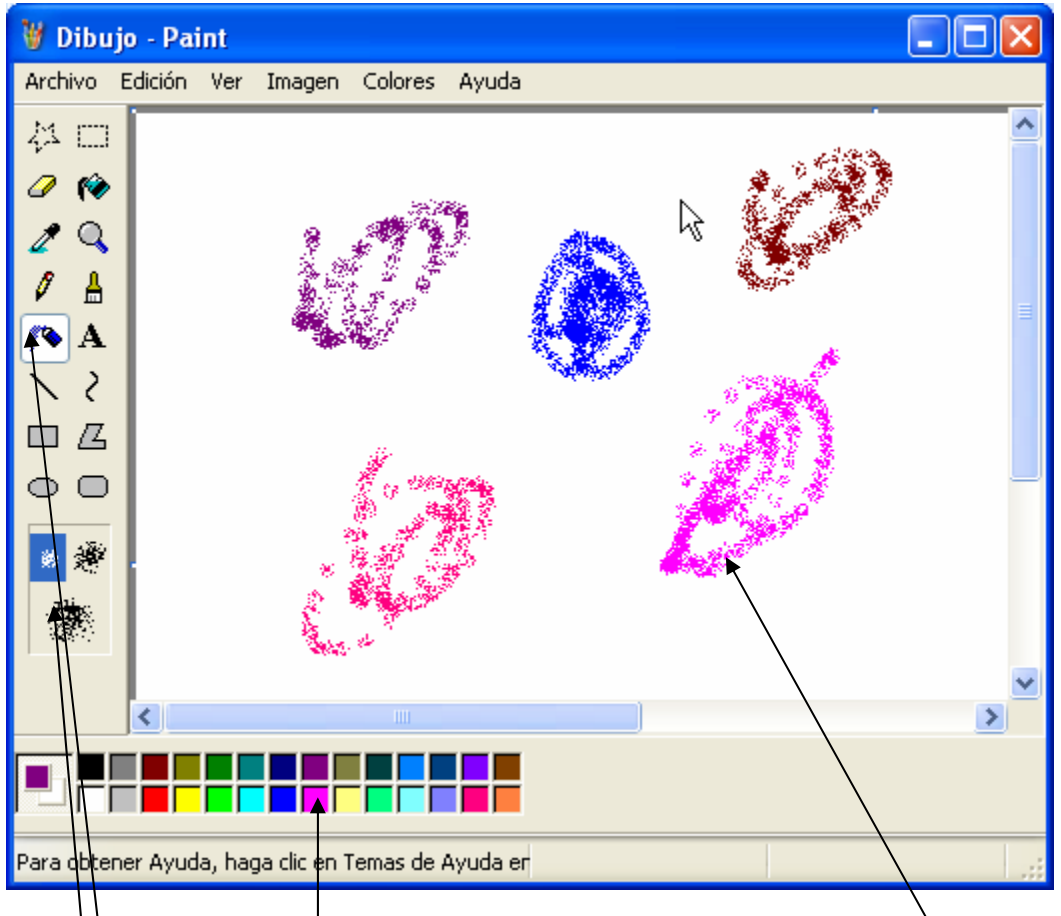

- 1. Da clic en la herramienta Aerógrafo
- 2. Arrastrando el ratón en el área de trabajo expande el color como si tuvieras un bote de spray
- $3.$  si quieres otro color da clic en el color que desees en el cuadro de colores.
- 4. si quieres que tire mas grande el spray

REPITE EL PROCEDIMIENTO DE USAR EL AEROGRAFO LAS VECES QUE SEA NECESARIO Y DE DIFERENTES COLORES, RECUERDA QUE DEBES DE PRACTICARLO MUCHO PARA ADQUIRIR EL CONOCIMIENTO DE CADA UNA DE LAS HERRAMIENTAS.

SI TIENES ALGUNA DUDA RESPECTO A ESTA HERRAMIENTA NO DUDES EN PREGUNTARLE A TU MAESTRO. RECUERDA EL QUE PERSEVERA ALCANZA.

## USANDO EL LAPIZ

El Lápiz se utiliza para dibujar a pulso con el ratón, todo depende de la práctica que adquieras al utilizarlo.

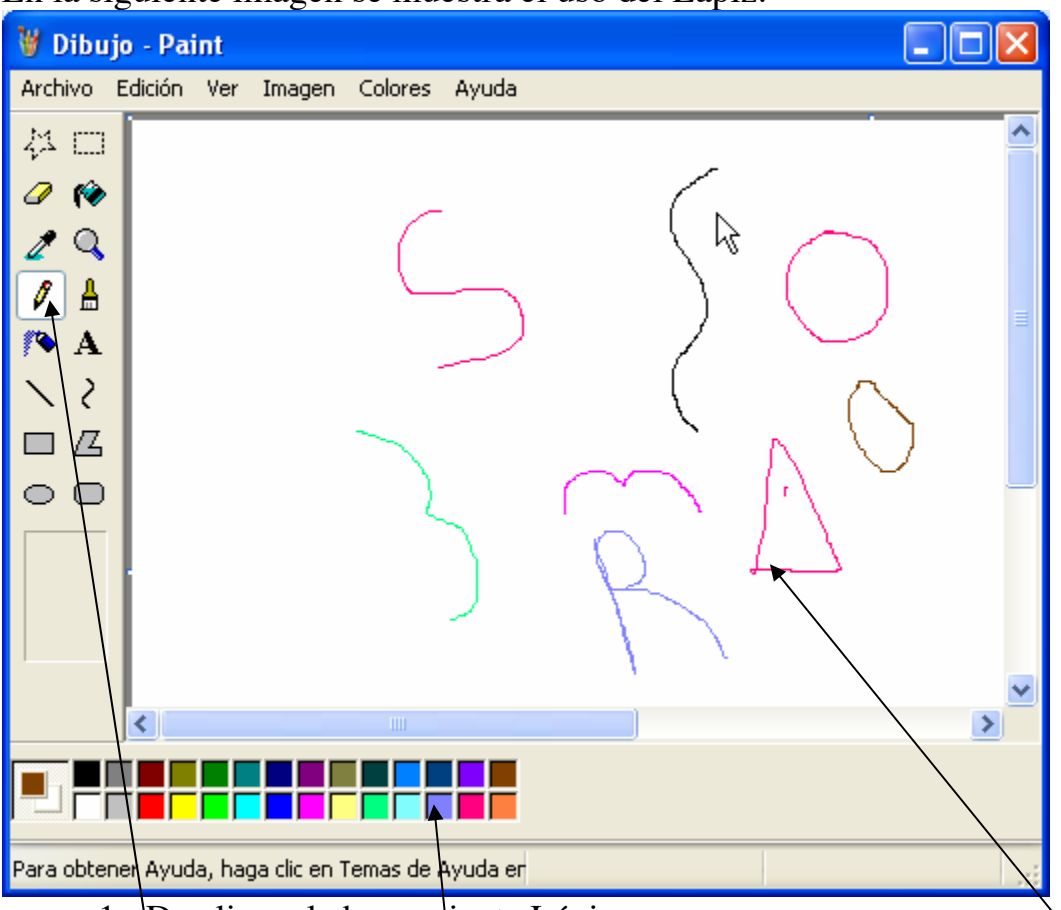

En la siguiente imagen se muestra el uso del Lápiz:

- 1. Da clic en la herramienta Lápiz
- 2. Arrastrando el ratón en el área de trabajo dibuja con el Lápiz diferentes figuras
- 3. si quieres otro color da clic en el color que desees en el cuadro de colores.

REPITE EL PROCEDIMIENTO DE USAR EL LAPIZ LAS VECES QUE SEA NECESARIO Y DE DIFERENTES COLORES, RECUERDA QUE DEBES DE PRACTICARLO MUCHO PARA ADQUIRIR EL CONOCIMIENTO DE CADA UNA DE LAS HERRAMIENTAS.

SI TIENES ALGUNA DUDA RESPECTO A ESTA HERRAMIENTA NO DUDES EN PREGUNTARLE A TU MAESTRO.

RECUERDA EL ÉXITO SE DEBE A TU ESFUERZO.

### USANDO EL BORRADOR

Cuando uno se equivoca en algún dibujo, es necesario borrar, para eso existe la herramienta borrador que se muestra en la siguiente imagen:

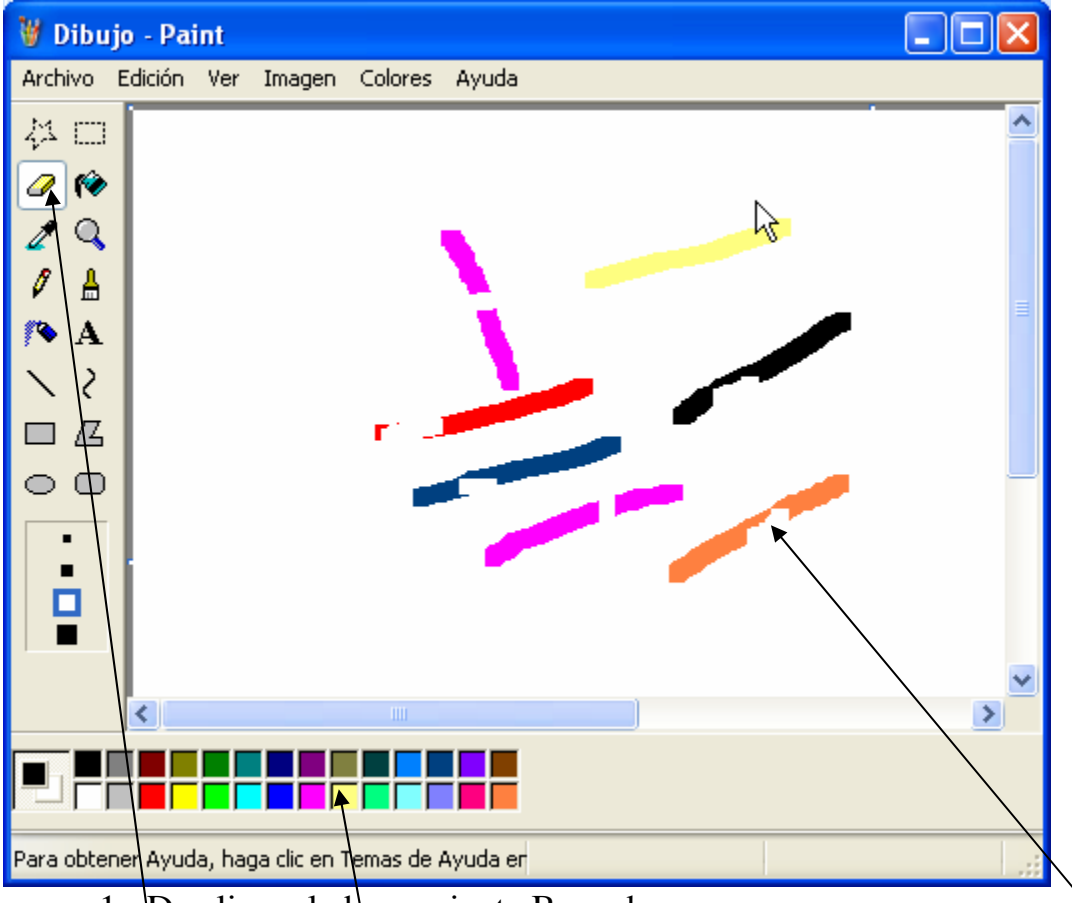

- 1. Da clic en la herramienta Borrador
- 2. Arrastrando el ratón en el área de trabajo Borra cualquier dibujo hecho.
- 3. si quieres otro color para borrar da clic derecho en el color que desees en el cuadro de colores. (OJO es clic derecho No izquierdo como en los demás ejercicios)

REPITE EL PROCEDIMIENTO DE USAR EL BORRADOR LAS VECES QUE SEA NECESARIO Y DE DIFERENTES COLORES, RECUERDA QUE DEBES DE PRACTICARLO MUCHO PARA ADQUIRIR EL CONOCIMIENTO DE CADA UNA DE LAS HERRAMIENTAS.

SI TIENES ALGUNA DUDA RESPECTO A ESTA HERRAMIENTA NO DUDES EN PREGUNTARLE A TU MAESTRO.

RECUERDA EL AYUDAR A TUS COMPAÑEROS TE HACE MAS SABIO.

### USANDO EL RELLENO CON COLOR

Si se hace una figura ya sea una elipse o un rectángulo, muchas veces es necesario rellenarla con color, en la siguiente imagen se muestra como se puede hacer eso:

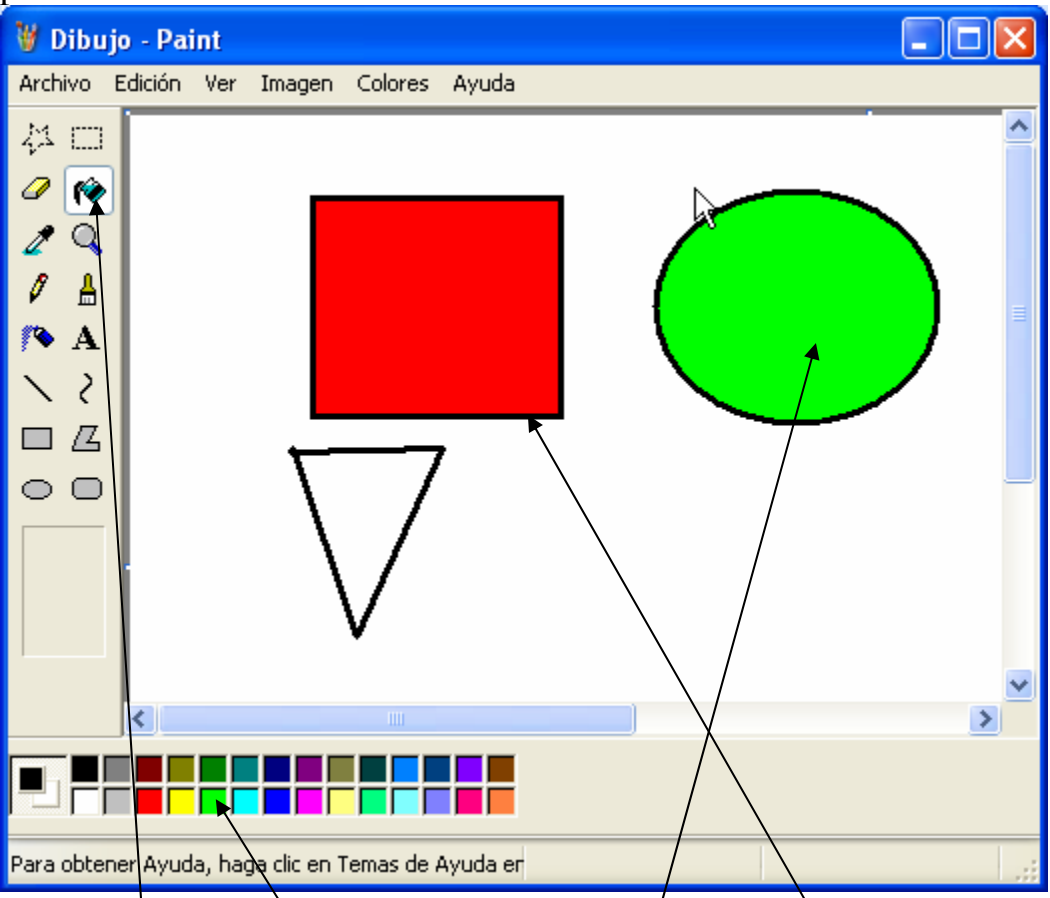

- 1. Dibuja algunas figuras elipses y rectángulos
- 2. da clic en la herramienta Relleno de Color
- 3. da clic en el color que desees utilizar como relleno
- 4. da clic dentro de la figura y listo, se rellenara del color que escogiste.

REPITE EL PROCEDIMIENTO DE USAR EL RELLENO DE COLOR LAS VECES QUE SEA NECESARIO Y DE DIFERENTES COLORES, RECUERDA QUE DEBES DE PRACTICARLO MUCHO PARA ADQUIRIR EL CONOCIMIENTO DE CADA UNA DE LAS HERRAMIENTAS.

SI TIENES ALGUNA DUDA RESPECTO A ESTA HERRAMIENTA NO DUDES EN PREGUNTARLE A TU MAESTRO. RECUERDA EL CONOCIMIENTO ES MEJOR DEMOSTRARLO EN LA PRACTICA QUE HABLARLO POR DONDE QUIERA.

## USANDO AMPLIACION EN LA IMAGEN

Muchas de las veces debemos de acercarnos a la imagen para modificar algunos aspectos o imperfecciones, para esto emplearemos la herramienta Ampliación que viene siendo una lupa, observemos la siguientes imágenes:

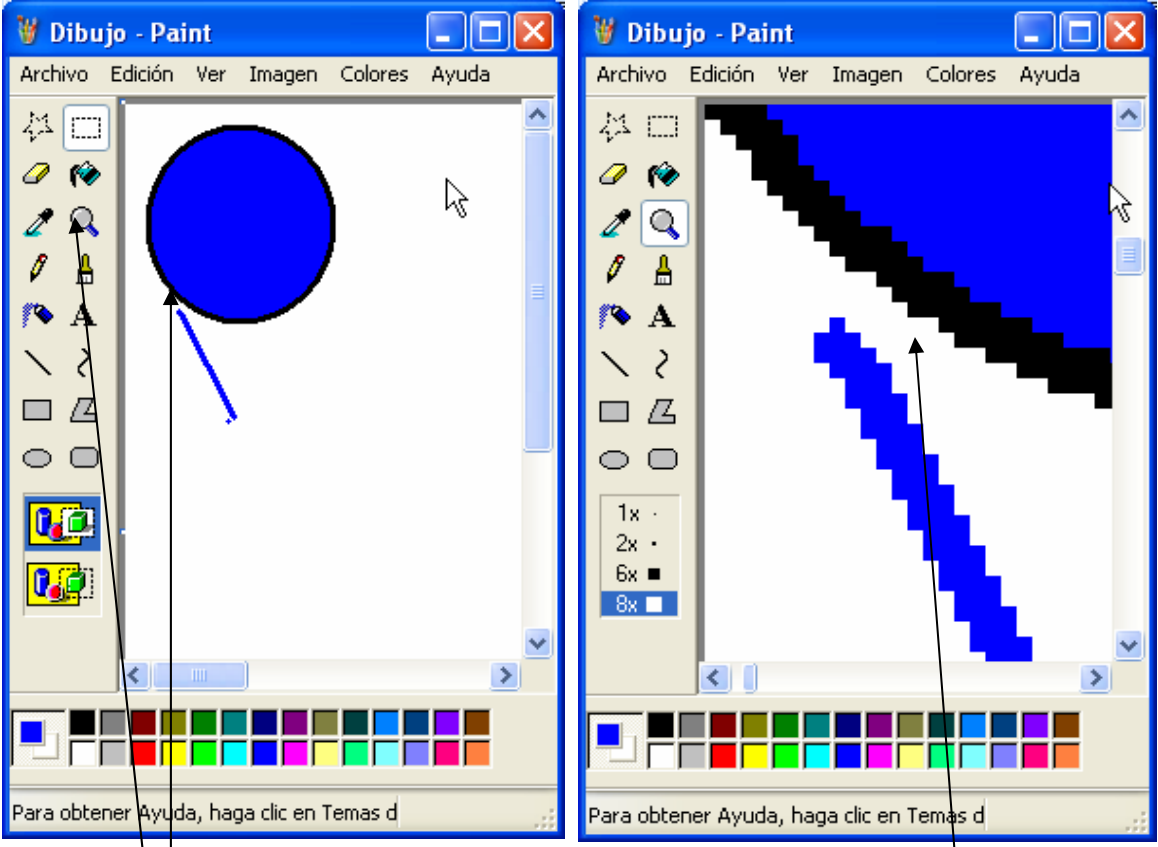

- 1. clic en la herramienta Ampliación
- 2. clic en la parte de la figura la cual deseamos acercarnos
- 3. hacemos las modificaciones al estar cerca de la figura
- 4. volvemos a repetir el paso 1 y 2 para volver a la normalidad la imagen.

REPITE EL PROCEDIMIENTO DE USAR EL AMPLIADOR LAS VECES QUE SEA NECESARIO Y DE DIFERENTES COLORES, RECUERDA QUE DEBES DE PRACTICARLO MUCHO PARA ADQUIRIR EL CONOCIMIENTO DE CADA UNA DE LAS HERRAMIENTAS.

SI TIENES ALGUNA DUDA RESPECTO A ESTA HERRAMIENTA NO DUDES EN PREGUNTARLE A TU MAESTRO.

RECUERDA EL CONOCIMIENTO ES MEJOR DEMOSTRARLO EN LA PRACTICA QUE HABLARLO POR DONDE QUIERA

### USANDO EL PINCEL

Para pintar a pulso podemos utilizar el pincel como se muestra en la siguiente imagen:

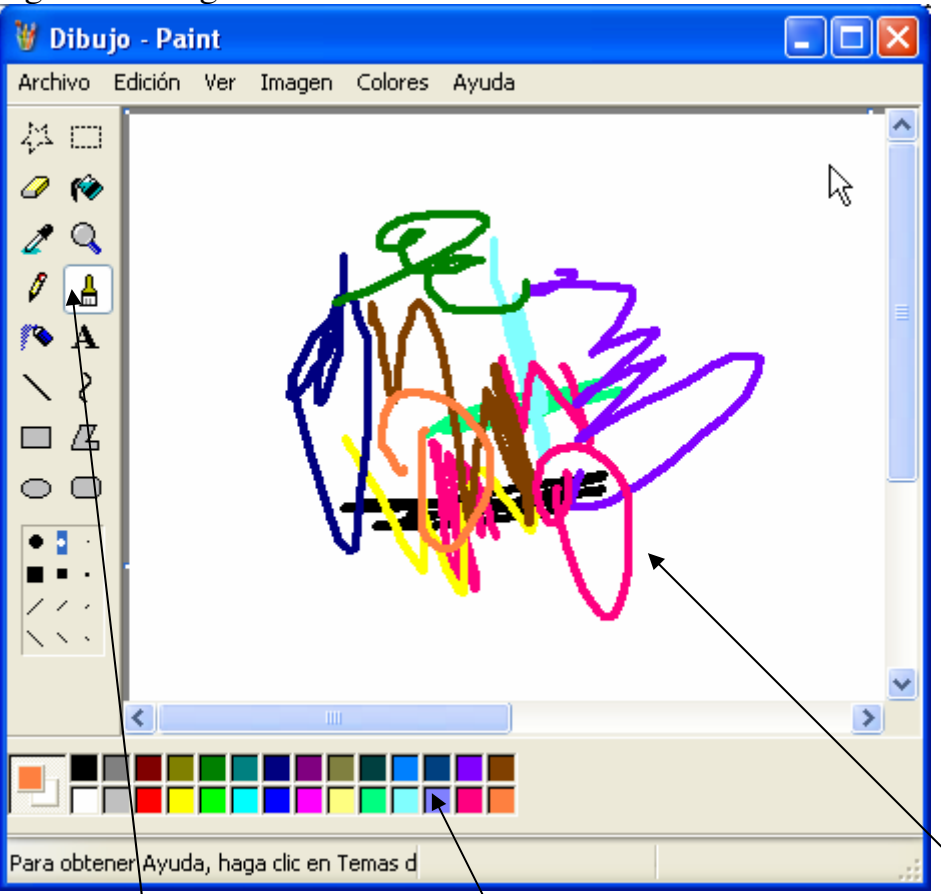

- 1. da clic en la Herramienta Pincel
- 2. arrastrando el ratón en el área de trabajo pinta lo que desees
- 3. si deseas cambiar de color da clic en el color que desees de la caja de colores

REPITE EL PROCEDIMIENTO DE USAR EL PINCEL LAS VECES QUE SEA NECESARIO Y DE DIFERENTES COLORES, RECUERDA QUE DEBES DE PRACTICARLO MUCHO PARA ADQUIRIR EL CONOCIMIENTO DE CADA UNA DE LAS HERRAMIENTAS.

SI TIENES ALGUNA DUDA RESPECTO A ESTA HERRAMIENTA NO DUDES EN PREGUNTARLE A TU MAESTRO.

RECUERDA TRABAJAR EN EQUIPO ASEGURAS MEJOR EL APROVECHAMIENTO Y APRENDES A COMPARTIR.

## UTILIZANDO LA HERRAMIENTA TEXTO

Muchas veces deseamos poner un mensaje escrito en un dibujo y para eso se utiliza la herramienta Texto que se muestra en la siguiente imagen:

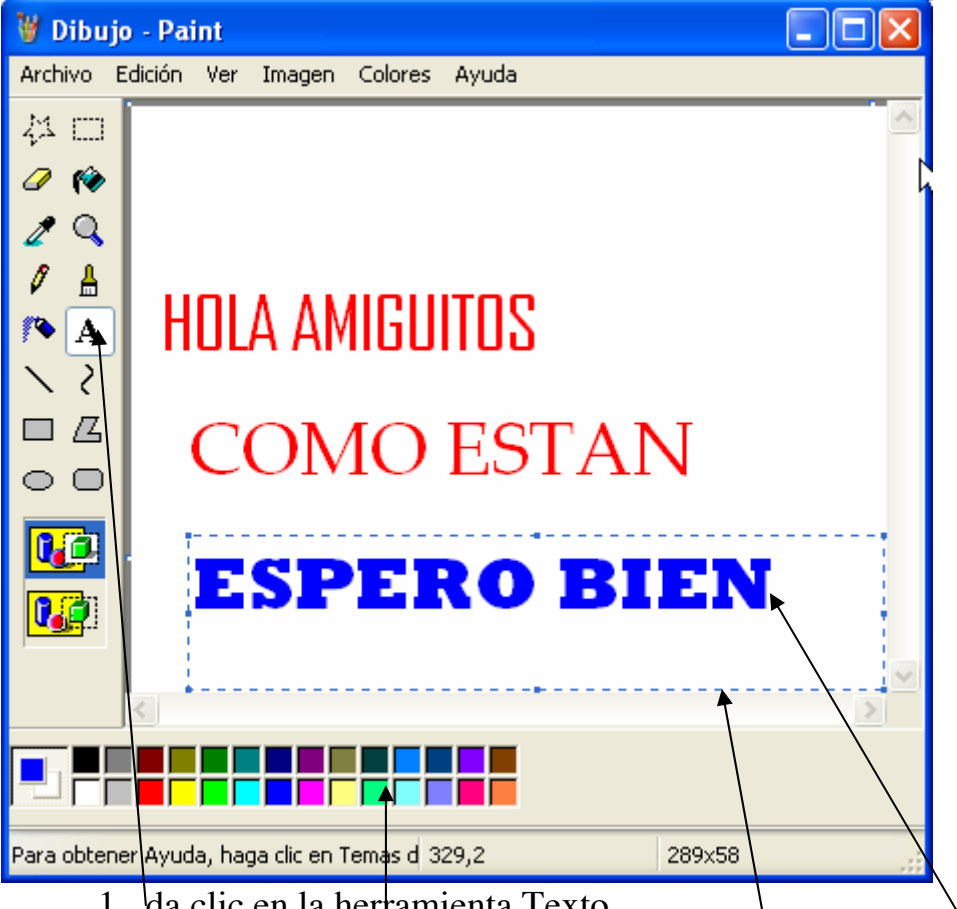

- 1. da clic en la herramienta Texto
- 2. dibuja un rectángulo en el área de trabajo
- 3. escribe lo que desees y modifica el tipo y tamaño de letra.
- 4. cambia de color en el cuadro de colores

REPITE EL PROCEDIMIENTO DE USAR EL TEXTO LAS VECES QUE SEA NECESARIO Y DE DIFERENTES COLORES, RECUERDA QUE DEBES DE PRACTICARLO MUCHO PARA ADQUIRIR EL CONOCIMIENTO DE CADA UNA DE LAS HERRAMIENTAS.

SI TIENES ALGUNA DUDA RESPECTO A ESTA HERRAMIENTA NO DUDES EN PREGUNTARLE A TU MAESTRO.

RECUERDA EL PARTICIPAR EN LAS CLASES ES EL SIGNIFICADO DE QUE HAS APRENDIDO LAS LECCIONES.

# TRABAJANDO CON CURVAS

V Dibujo - Paint - 18 Archivo Edición Ver Imagen Colores Avuda ね EI D 1Ô ∕  $\Omega$ А r. А ふ  $\Box$ Æ ⌒  $\rightarrow$ Para obtener Ayuda, haga clic en Temas d<sup>'</sup> 212,0  $1\times1$ 

En la siguiente imagen se muestra como se debe de trabajar con curvas:

- 1. da clic en la herramienta Curva
- 2. arrastra el ratón en el área de trabajo y después suéltalo
- 3. vuelve a arrastran el ratón para darle forma a la curva
- 4. repite el paso 3
- 5. da clic y escoge otro color si así lo deseas del cuadro de colores

REPITE EL PROCEDIMIENTO DE USAR LA CURVA LAS VECES QUE SEA NECESARIO Y DE DIFERENTES COLORES, RECUERDA QUE DEBES DE PRACTICARLO MUCHO PARA ADQUIRIR EL CONOCIMIENTO DE CADA UNA DE LAS HERRAMIENTAS.

SI TIENES ALGUNA DUDA RESPECTO A ESTA HERRAMIENTA NO DUDES EN PREGUNTARLE A TU MAESTRO.

RECUERDA CUMPLIR CON LAS TAREAS ES UNA RESPONSABILIDAD TUYA Y EL ENSEÑARTE ES LA RESPONSABILIDA DEL MAESTRO Y DE LOS PADRES.

# USANDO EL POLIGONO

Cuando deseas hacer una imagen con muchos lados, por eso existe la herramienta Polígono, así como se muestra la siguiente imagen:

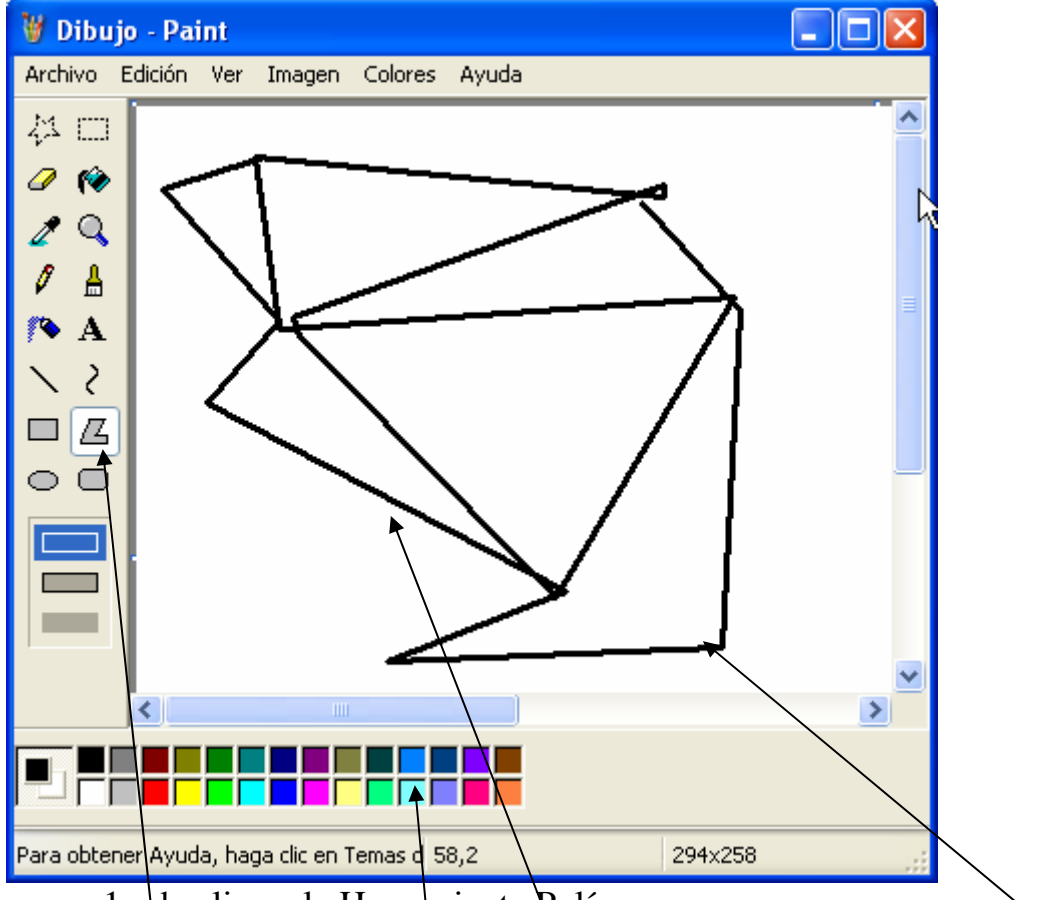

- 1. da clic en la Herramienta Polígono
- 2. da clic en el área de trabajo
- 3. repite el paso 2 las veces que sea necesario hasta formar tu figura.
- 4. da clic en el cuadro de colores si deseas escoger otro color

REPITE EL PROCEDIMIENTO DE USAR EL POLIGONO LAS VECES QUE SEA NECESARIO Y DE DIFERENTES COLORES, RECUERDA QUE DEBES DE PRACTICARLO MUCHO PARA ADQUIRIR EL CONOCIMIENTO DE CADA UNA DE LAS HERRAMIENTAS.

SI TIENES ALGUNA DUDA RESPECTO A ESTA HERRAMIENTA NO DUDES EN PREGUNTARLE A TU MAESTRO.

**NOTA IMPORTANTE: SI DESEAS INCREMENTAR EL TAMAÑO DE LAS LINEAS DE TODAS LA HERRAMIENTAS ANTES MENCIONADAS, DEBES DE PRESIONAR LA TECLA +, Y SI DESEAS HACER LAS LINEAS MAS DELGADAS LA TECLA -.** 

# **GUARDANDO UNA IMAGEN**

Si un trabajo te gusto mucho quizás desees guardarlo en tu computadora, para eso es necesario seguir los siguientes pasos:

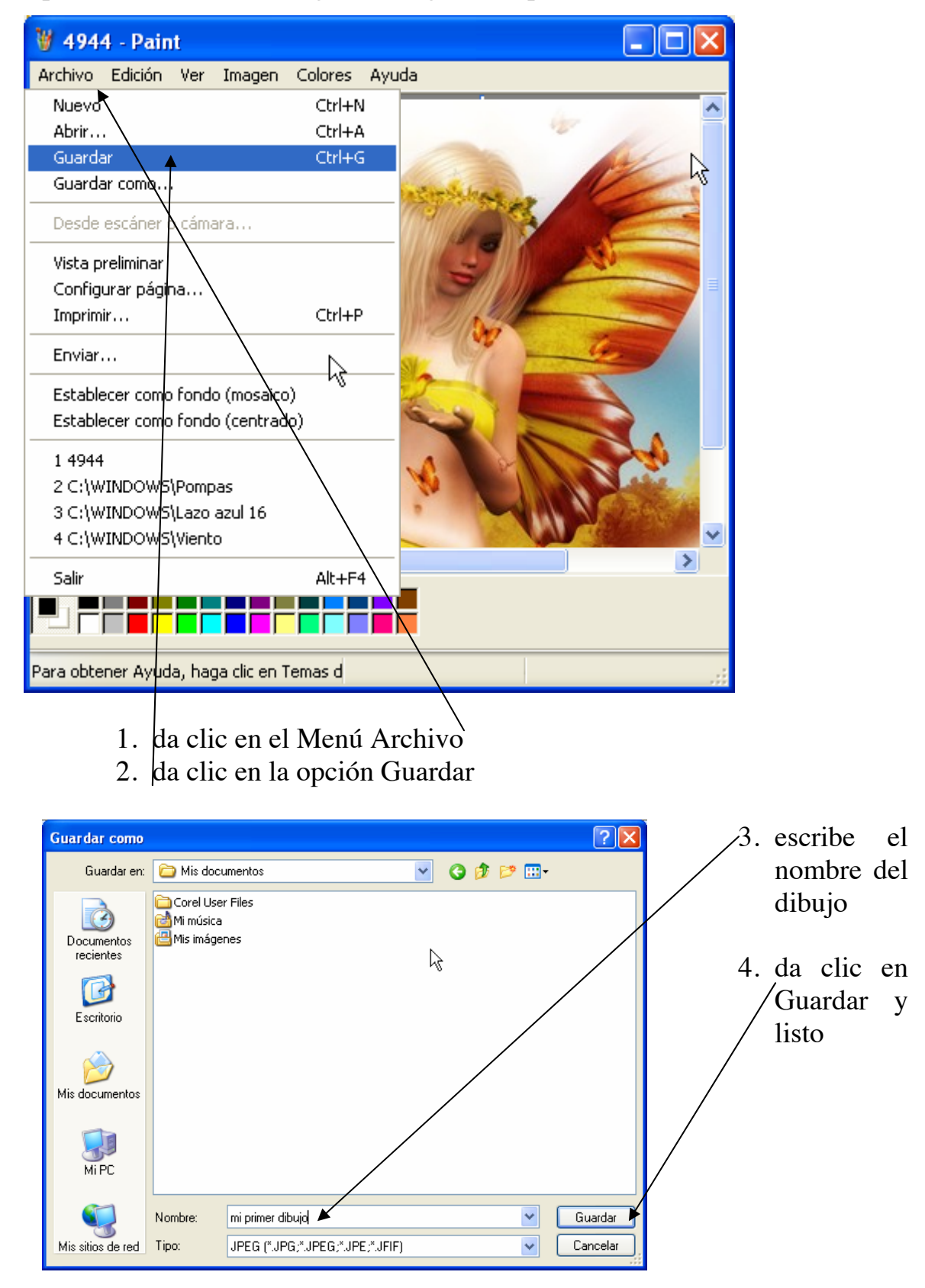

Escrita por el Profesor Ramón Mendoza Ochoa Pagina http://educa.cjb.net 20

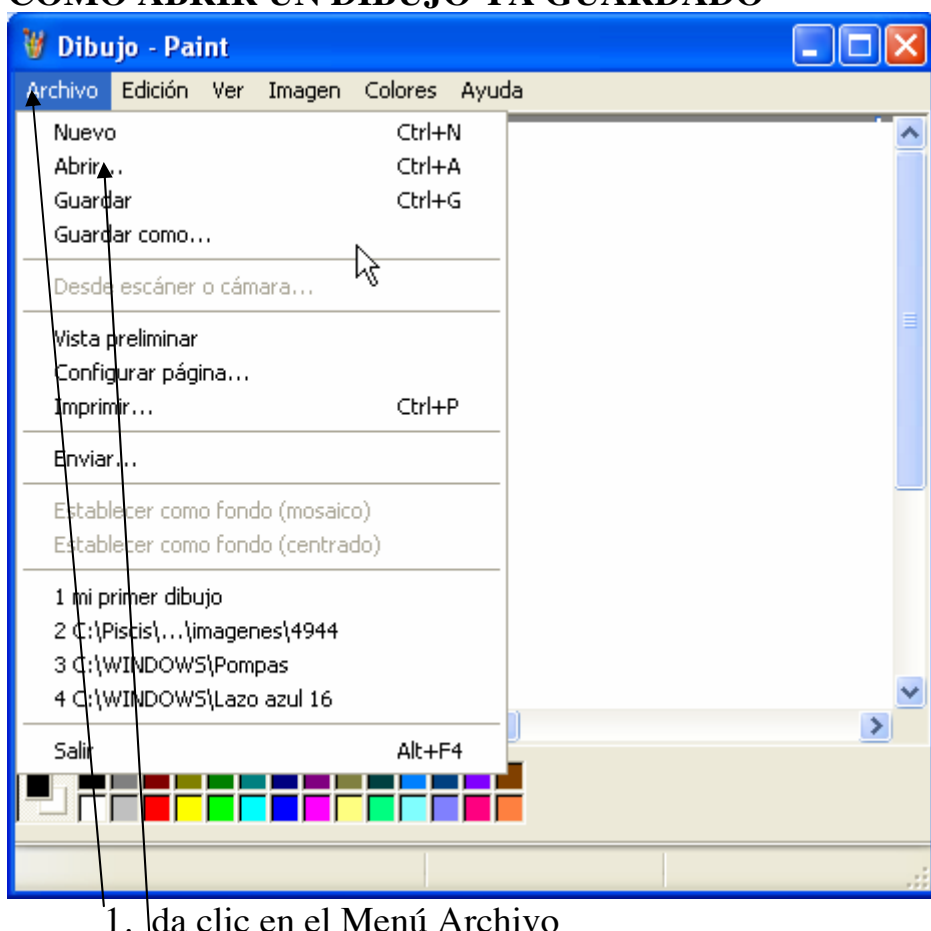

# **COMO ABRIR UN DIBUJO YA GUARDADO**

1. da clic en el Menú Archivo 2. da clic en la opción Abrir

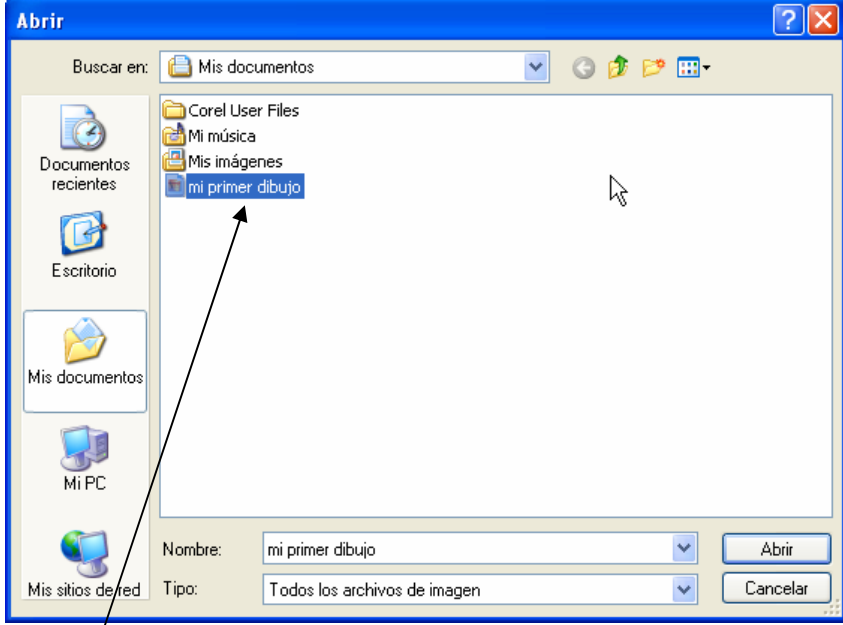

3. da doble clic en el dibujo que desees abrir

y listo el dibujo aparecerá de nuevo en el área de trabajo.

# **BORRANDO TODA EL AREA DE TRABAJO**

Cuando un trabajo no lo deseas tener mas en el área de trabajo, este se puede borrar todo, a continuación veremos en la imagen como se hace:

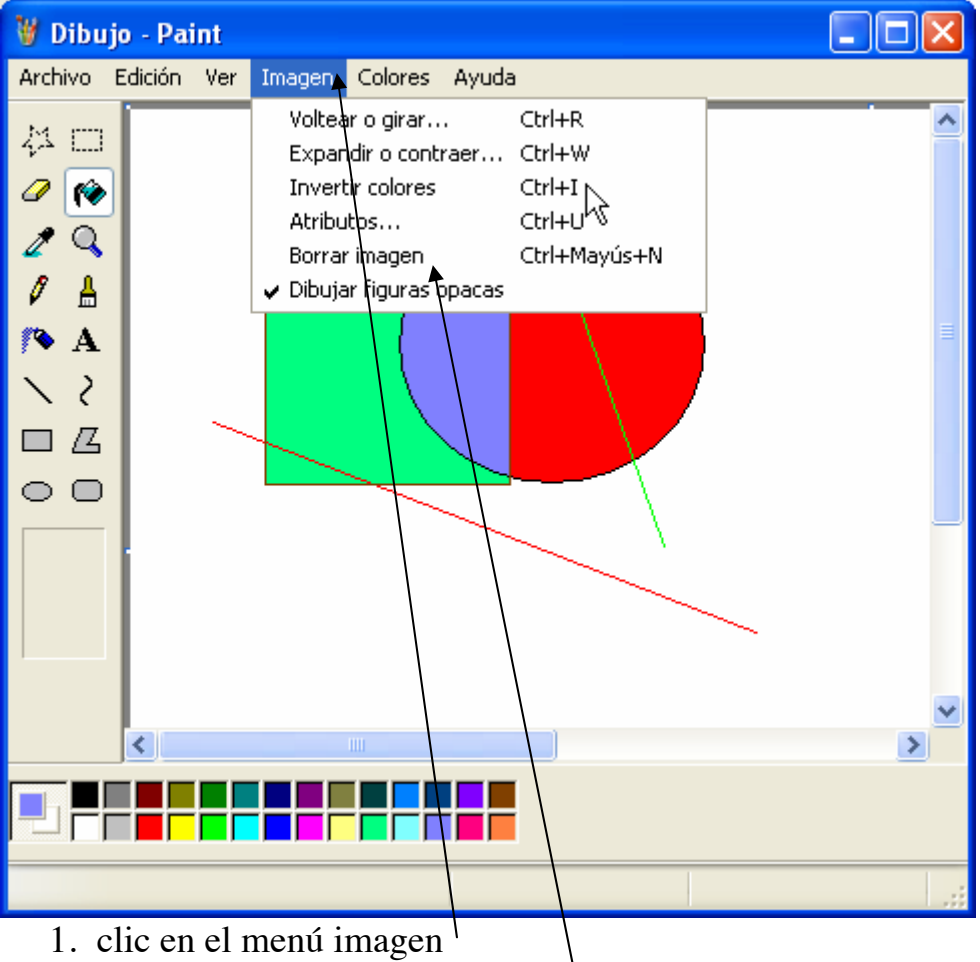

2. clic en la opción Borrar Imagen<sup> $\vert$ </sup>

Listo el área de trabajo quedara limpia de nuevo

REPITE EL PROCEDIMIENTO DE USAR EL POLIGONO LAS VECES QUE SEA NECESARIO Y DE DIFERENTES COLORES, RECUERDA QUE DEBES DE PRACTICARLO MUCHO PARA ADQUIRIR EL CONOCIMIENTO DE CADA UNA DE LAS HERRAMIENTAS.

SI TIENES ALGUNA DUDA RESPECTO A ESTA HERRAMIENTA NO DUDES EN PREGUNTARLE A TU MAESTRO.

RECUERDA EN EL DAR ESTA EL RECIBIR, AYUDA CON AMOR A TUS COMPAÑEROS.

## **MOVIENDO UNA IMAGEN DE LUGAR CON LA HERRAMIENTA SELECCION**

Muchas veces tenemos una figura ya dibujada y deseamos moverla de lugar, en lugar de borrarla y volverla hacer. Para mover una figura de su lugar debemos de seguir los siguientes pasos:

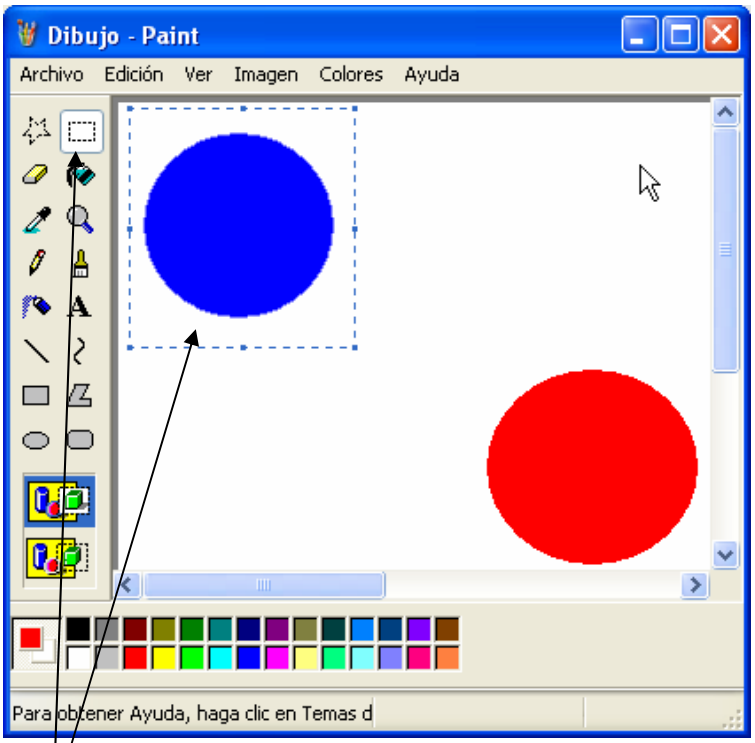

- 1.  $\sqrt{\text{lic}}$  en la herramienta selección
- 2. dibujar un rectángulo alrededor de la figura que deseamos mover arrastrando el ratón, después soltarlo
- 3. arrastrar el rectángulo al nuevo lugar
- 4. clic en la opción transparencia, para que no quede blanco alrededor de la figura

ESTE PROCEDIMIENTO ES MUY IMPORTANTE, POR LO TANTO DEBES DE PRACTICARLO MUCHAS VECES.

SI HAY DUDAS PREGUNTAR AL PROFESOR PARA MEJOR APROVECHAMIENTO.

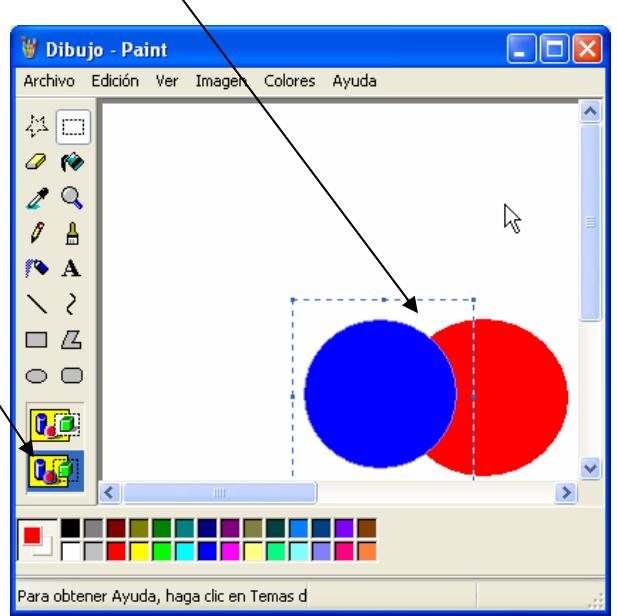

# **COPIANDO UNA IMAGEN CON LA HERRAMIENTA SELECCION**

Algunas veces surge la necesidad de copiar una imagen o figura muchas veces, para esto también se utiliza la Herramienta Selección, en la siguiente imagen se muestra como copiar una figura:

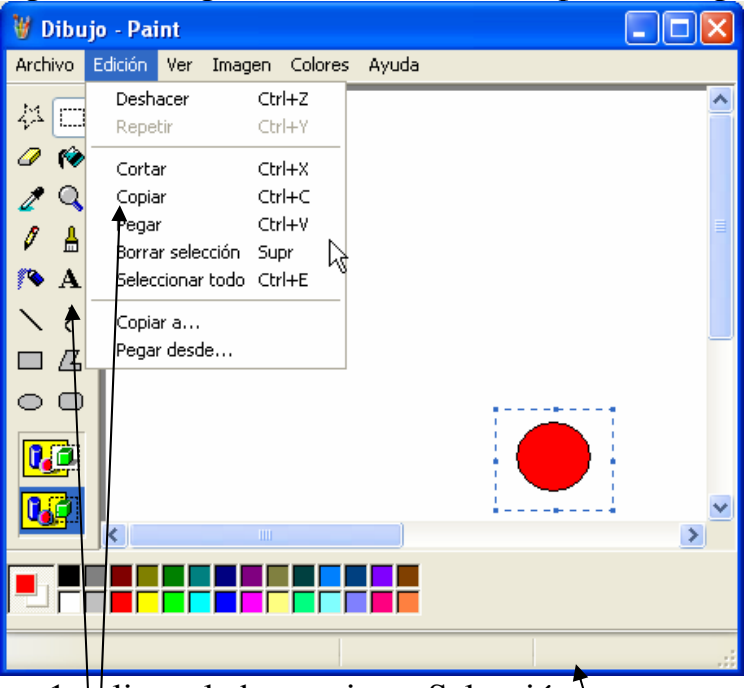

- $1.$  clic en la herramienta Selección
- 2. dibujar un rectángulo alrededor de la figura que deseamos mover arrastrando el ratón, después soltarlo
- 3. clic en el menú Edición y después dlic en Copiar
- 4. después con el teclado presionar la tecla **Control+V** que significa pegar. Cada vez que presiones **Control+V** se pegara una nueva

<sup>9</sup>ara obtener Ayuda, haga clic en Temas d

figura. Después solo muevela a donde desees ponerla

5. No olvides darle la transparencia para que no tenga fondo blanco

SI HAY DUDAS

PROFESOR PARA

APROVECHAMIENTO.

PREGUNTAR

MAYOR

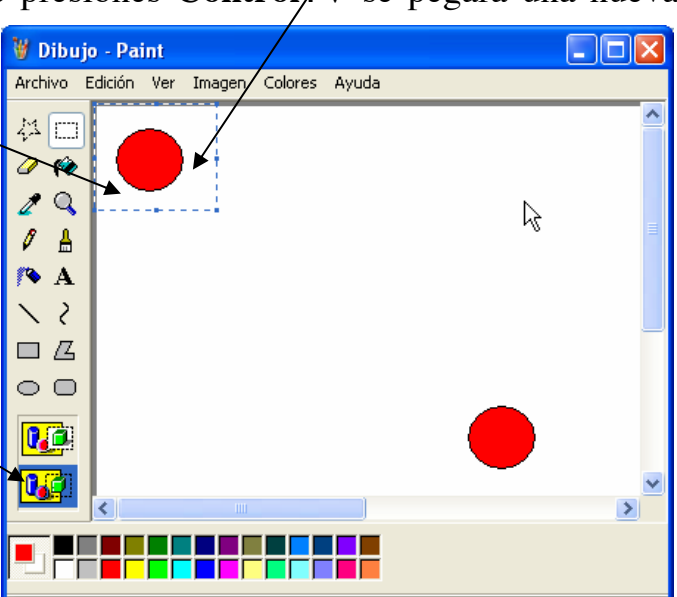

# **IMPRIMIENDO TU DIBUJO**

Es de mucho interés que después de terminar tu dibujo quieras imprimirlo en tu impresora, por eso debes de seguir los siguientes pasos:

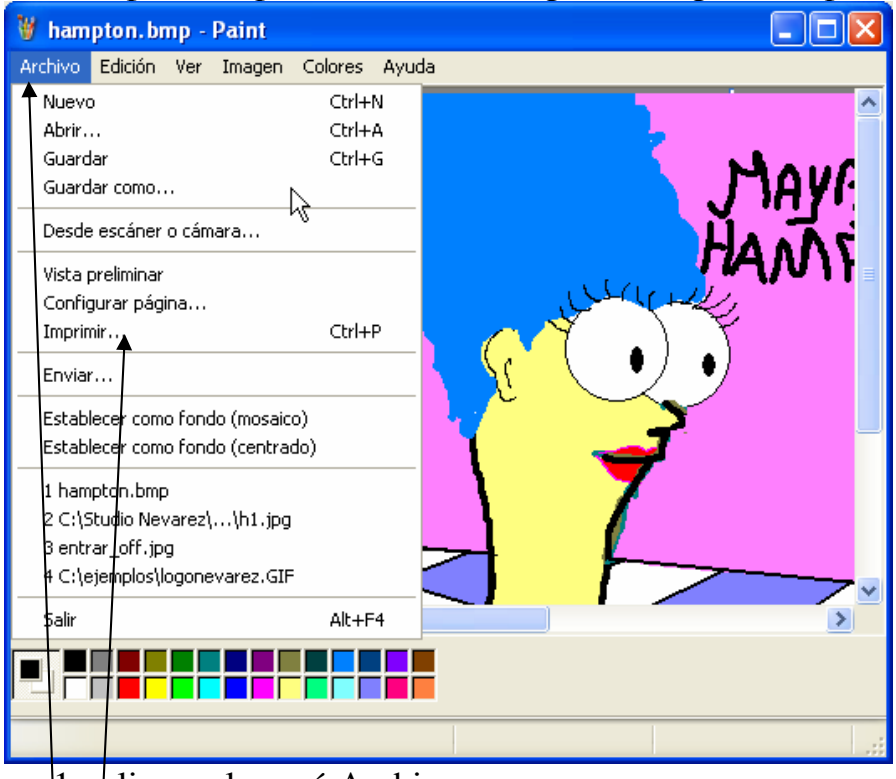

- 1. clic en el menú Archivo
- 2. clic en Imprimir

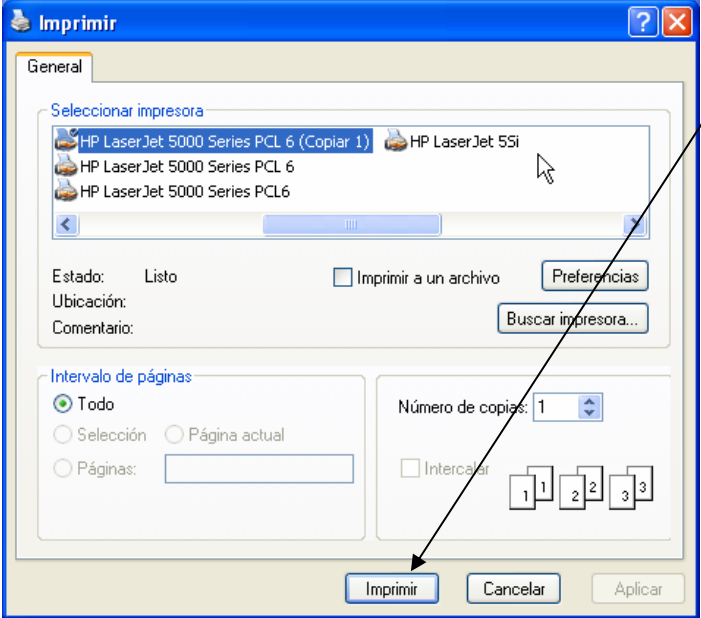

se activar el cuadro de dialogo Imprimir, ahí darás clic en el botón Imprimir y listo saldrá en la hoja tu dibujo.

SI HAY DUDAS PREGUNTAR AL PROFESOR PARA MAYOR APROVECHAMIENTO.

## **VOLTEAR O GIRAR TU IMAGEN O FIGURA**

En Paint puedes girar o voltear una imagen, para hacerlo debes de seguir los siguientes pasos:

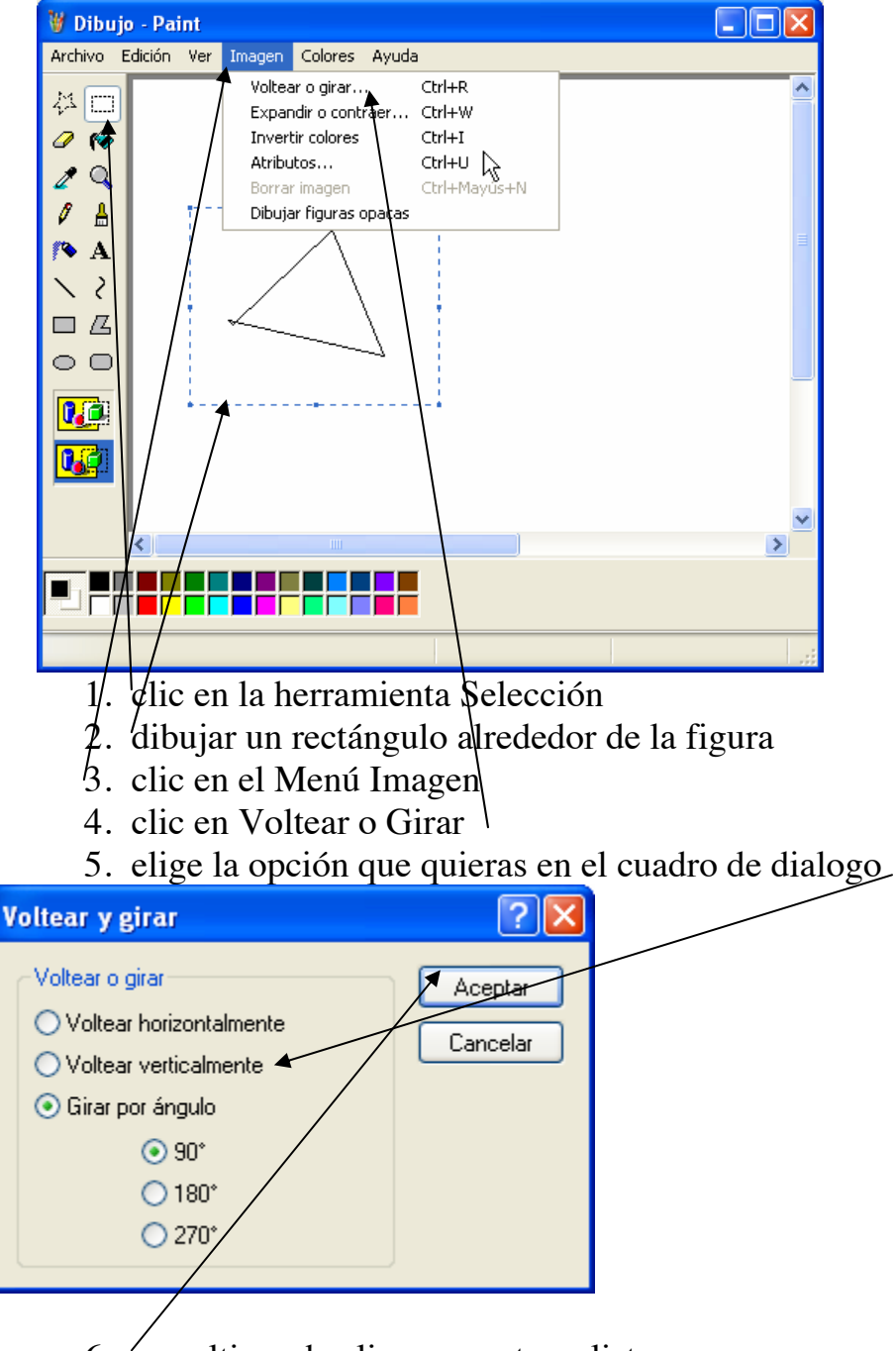

6. por ultimo da clic en aceptar y listo.

### SI HAY DUDAS PREGUNTAR AL PROFESOR PARA MAYOR APROVECHAMIENTO.